# あいくる材 使用状況報告書 入力手順書

2008 年 2 月 株式会社 日立情報システムズ

### 1. 注意事項

入力する際には以下の注意事項を遵守してください。

- マウスを使ったドラッグ アンド ドロップで編集しないでください。ドラッグ アンド ドロッ プで編集すると、入力内容のチェック機能が正しく動作しなくなるおそれがあります。
- ◆ セル単位での「コピー」「切り取り」「貼り付け」をしないでください。文字をコピーしたい場 合はセルそのものをコピーするのではなく、セルをダブルクリック(もしくは F2 キーを押下) し入力モードにしてから文字をコピーしてください。セル単位でコピーなどを実行すると、入 力内容のチェック機能が正しく動作しなくなるおそれがあります。
- 2. 工事情報の入力

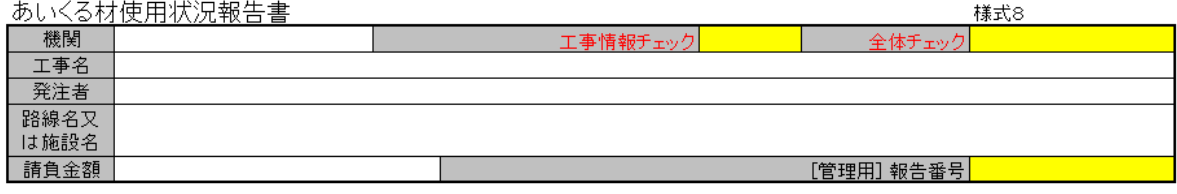

画面上部、[機関]~[請負金額]が工事情報の入力欄になります。

(1) [機関]

入力欄をクリックすると右側に ■ が表示されます。この ■ をクリックすると機関の一覧が 表示されますので、一覧の中から選択してください。

- (2) [工事名] 工事の名前を入力してください。
- (3) [発注者] 工事の発注者を入力してください。
- (4) [路線名又は施設名] (省略可) 路線名、又は施設名を入力してください。
- (5) [請負金額]

工事の請負金額(消費税込みの額)を数字で入力してください。数字以外を入力すると下図のよ うなエラーが表示されます。入力をやり直すには[再試行(R)]を、入力を取消すには[キャンセ ル]をクリックしてください。

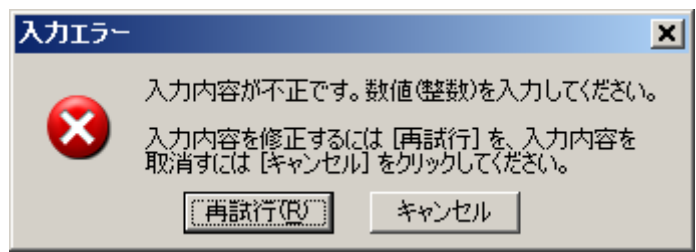

上記[機関]~[請負金額]を入力すると、[工事情報チェック]欄が○になります。○になったこと を確認したら、「2.あいくる材の入力」に進んでください。

※注意※

・[管理用]報告番号 は入力しないでください。

## 3. あいくる材の入力

#### 使用するあいくる材の一覧

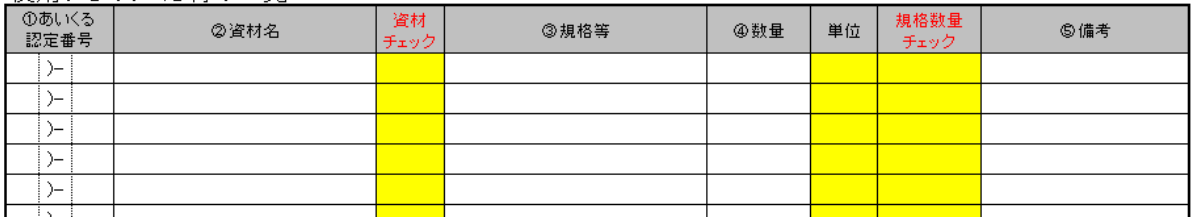

(1) [あいくる認定番号]

入力欄は「)-」をはさんで二つに分かれています。「)-」の左側を入力しなければ右側は入力で きません。それぞれクリックすると右側に ■ が表示されます。 ■ をクリックすると一覧が 表示されますので、この一覧の中から選択してください。

(2) [資材名]

資材の名称を入力します。入力欄をクリックすると右側に ■ が表示されます。 ■ をクリッ クすると(1)の認定番号で登録された資材の一覧が表示されますので、この一覧の中から選択し てください。

[あいくる認定番号]と[資材名]を入力後、[資材チェック]が◯になっていることを確認してくだ さい。<mark>×</mark>の場合はもう一度[あいくる認定番号]の「)-」の左側から入力しなおしてください。

(3) [規格等]

資材の寸法、規格などを入力してください。

(4) [数量]

入力欄の右側にある[単位]の項を参照しながら、数量を入力してください。数字のみ入力可能 です。数字以外を入力すると下図のようなエラーが表示されます。入力をやり直すには[再試行 (R)]を、入力を取消すには[キャンセル]をクリックしてください。

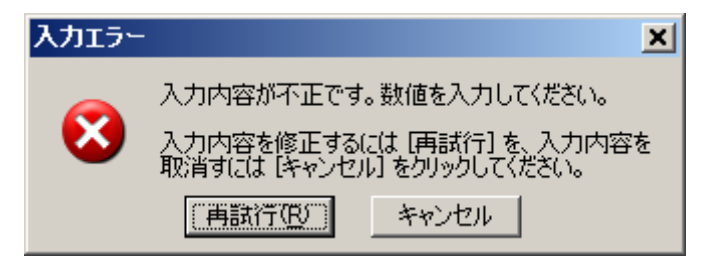

[規格等]と[数量]を入力後、[規格数量チェック]が◯になっていることを確認してください。<mark>×</mark> の場合はもう一度[規格等]と[数量]の内容を確認してください。

[規格等]と[数量]を入力したにもかかわらず[規格数量チェック]が空欄( )の場合は、[資材チ ェック]が○になっているか確認してください。

(5) [備考] (省略可)

資材についての特記事項を入力してください。

以上の(1)~(5)について、使用した資材の分だけ入力を繰り返してください。

#### ※注意※

・1 つのファイルで入力できる資材の数は 30 までです。それ以上の数の資材を入力する際は別のフ ァイルを使用してください。

## 4. 入力後の確認

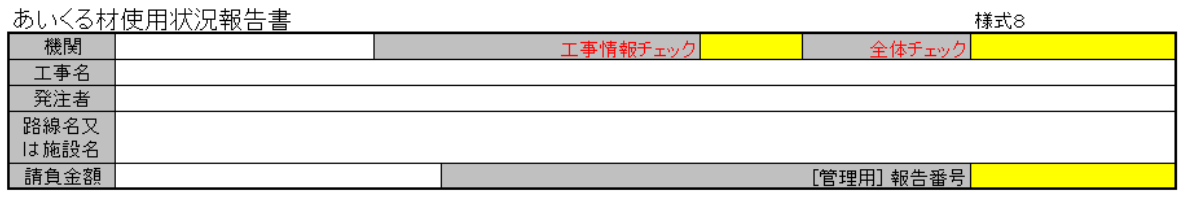

「1.工事情報の入力」、「2.あいくる材の入力」が終わりましたら、画面上部の[全体チェック]が<mark>〇</mark> になっていることを確認してください。もし[全体チェック]が<mark>×</mark>の場合は[工事情報チェック]、[資 材チェック]、[規格数量チェック]の内容を確認してください。これらのチェックに一つでも<mark>×</mark>があ る場合、[全体チェック]も<mark>×</mark>になります。使用状況報告書を提出する際には、必ずこの[全体チェッ ク]が<mark>〇</mark>であるようにしてください。